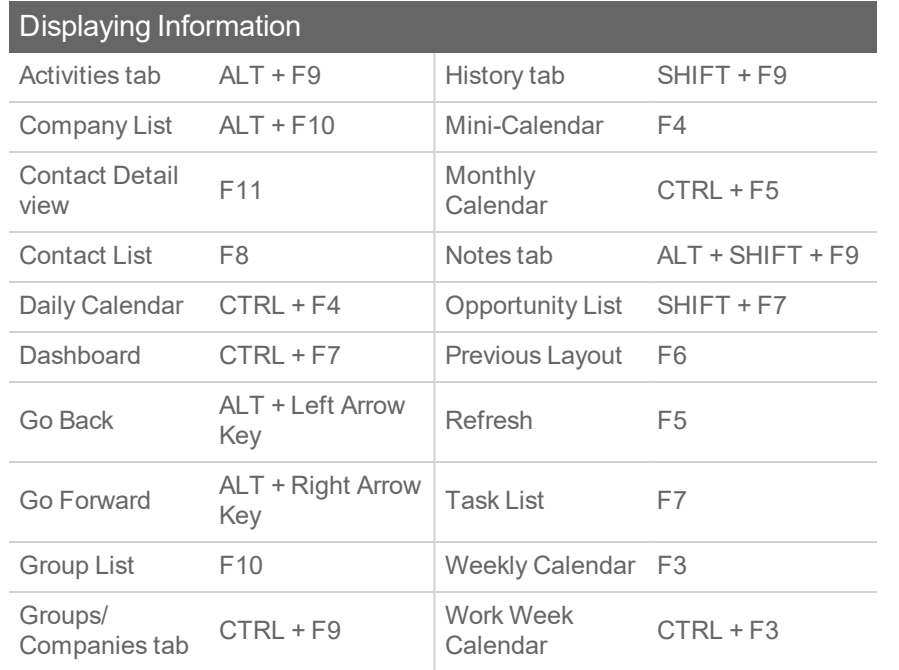

Tip: To close a menu or dialog box without saving any selections, press ESC.

## Getting Help

Featured Videos: On the Help menu, click Feature Tours.  $\boxplus$ 

Help: On the global toolbar, click Help Topics.

Quick Start Guide: On the Help menu, under Online Manuals, click Act! New User Quick Start Guide.

Access Service and Support, the Knowledgebase, and Links to Communities: On the Help menu, click Online Support > select an option.

© 2023 Act! LLC. All Rights Reserved. Act!, and the Act! product and service names mentioned herein are registered trademarks or trademarks of Act! LLC, or its affiliated entities.

## Quick reference card For Act!

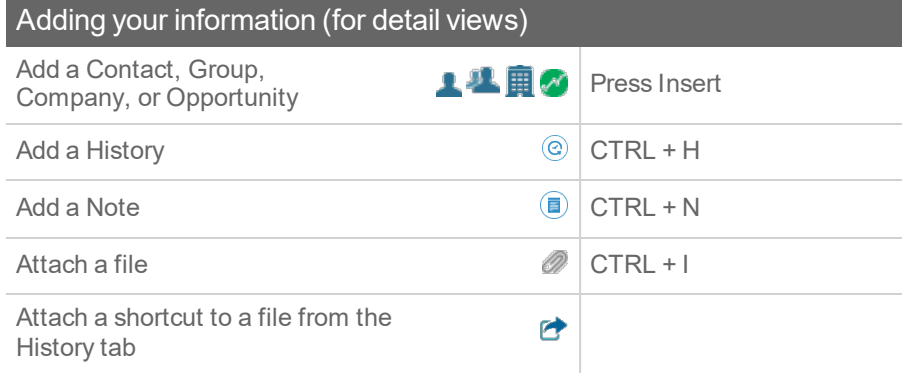

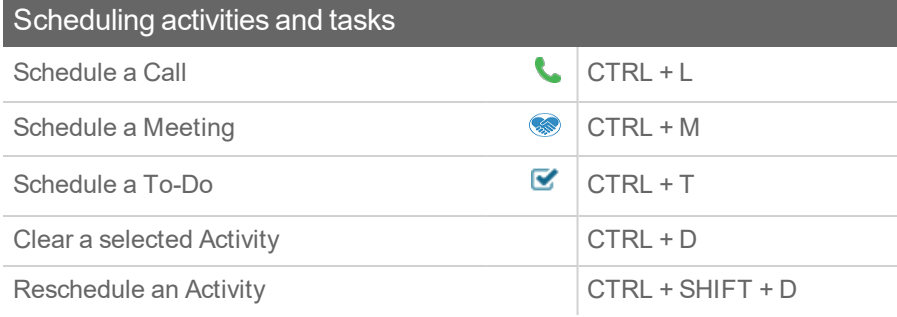

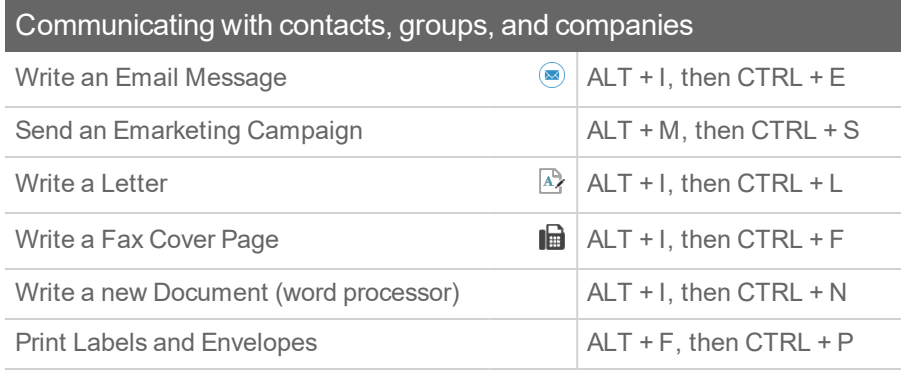

Tip: Help lists keyboard shortcuts for all areas of the application.

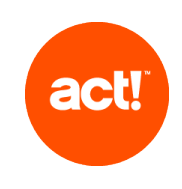

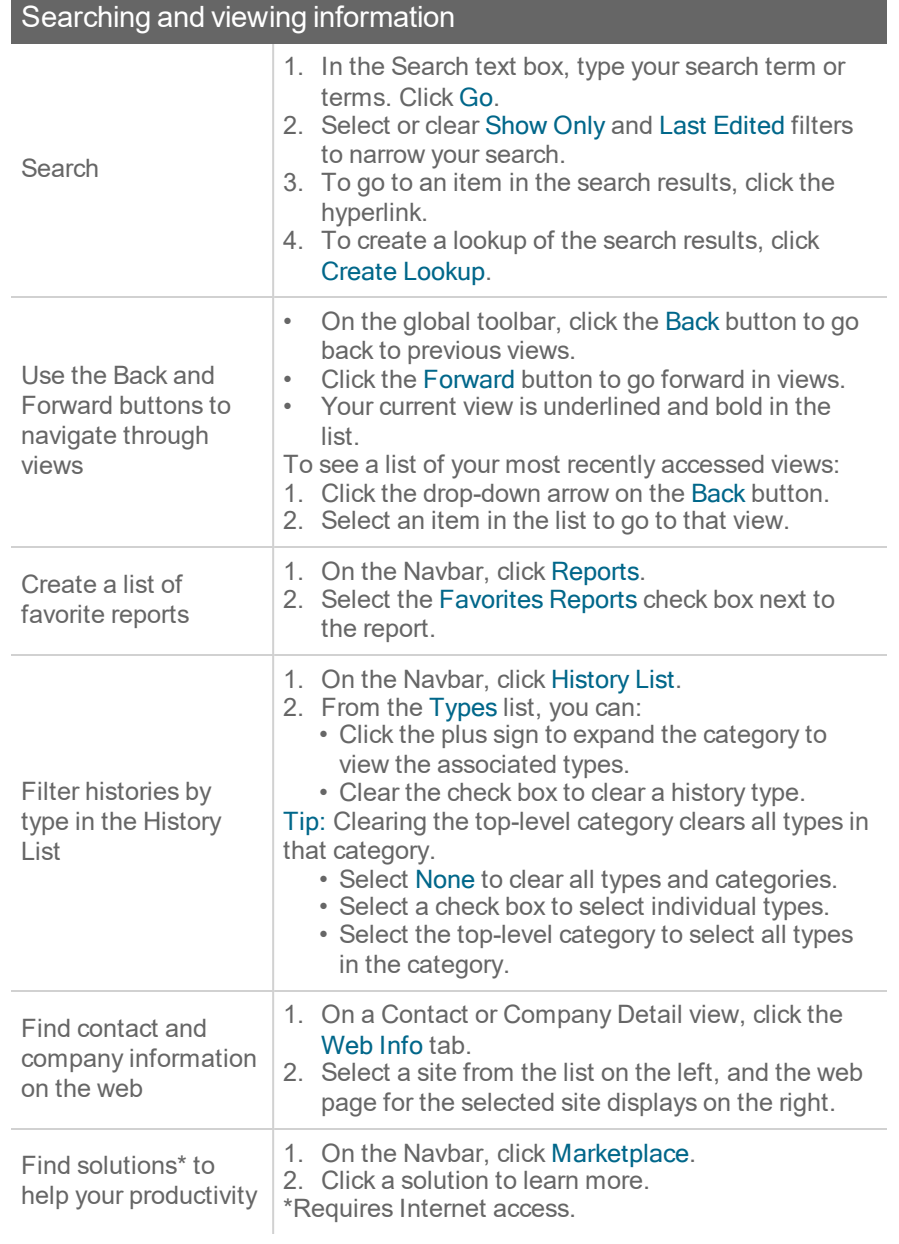

## Working effectively and sharing information Duplicate a Contact Expand the drop- $\left| \begin{array}{cc} \text{Explain the drop-} \\ \text{down list} \end{array} \right|$  F2 Export list data to  $\mathbf{x}$ Excel® Insert a note for multiple contacts SHIFT + F8, select contacts, CTRL + N. 1. On the File menu, click Open/Share Database. 2. To open a listed database, select it, and click Locate, open, and Open Database. share a database 3. To share\* a database, click Share. \*Requires Act! Admin or Mgr role. 1. Double-click the desktop shortcut, or on the Tools menu, click Act! Scratchpad. Open and use the 2. Place your cursor in a line and begin typing. Click Act! Scratchpad the tools to reorder, bold, italicize, and more. 3. Click Send to Act! and select to create a note, history, or activity. Print selected records Select records, then on the File menu, click Quick Print Selected. 1. On the Schedule menu, select Run Smart Task. Run a Smart Task for 2. Select a Smart Task from the list. a contact 3. Click Run. Schedule a meeting with multiple contacts  $\mid$  SHIFT + F8, select contacts, then CTRL + M (in the Contact List) 1. Open a Contact Detail view, or from the Contact Send a contact's List, select multiple contacts. vCard 2. On the Contacts menu, click Send vCard. Synchronize calendar On the Schedule menu, click Synchronize Calendar with Outlook® or with Outlook or Synchronize Calendar with Google. Google™ Update contact with  $\mathbf{P}$ company info View (access) a 1. On the Navbar, click Contacts. previous contact 2. On the Lookup menu, click Previous.lookup